## **Setting a Home Page Icon for Android**

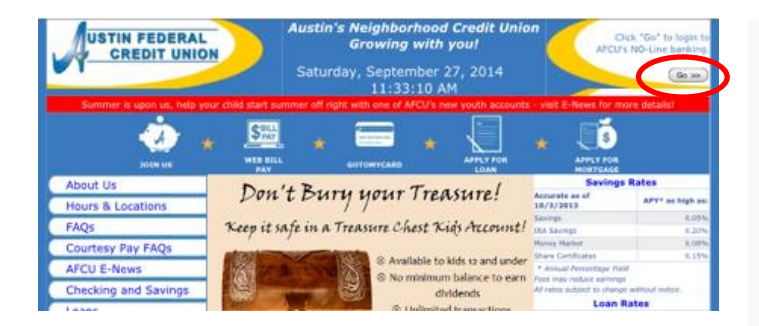

Navigate to "austinfcu.com" on your smart phone's web browser.

Click the "Go >>" button in the top corner just as you would when accessing No-Line Banking from your Desktop.

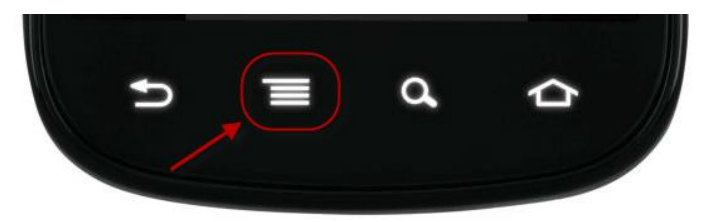

Select the "menu" option in your browser. (Note: Due to variations in Android hardware, the menu button might look different on your phone.)

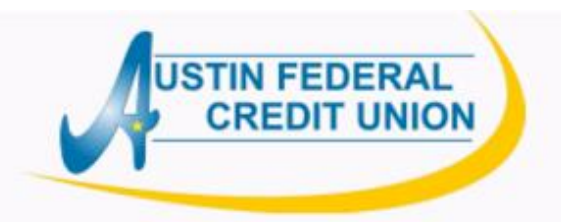

Welcome to Mobile Banking, if you need assistance visit the helpful links area of austinfcu.com for tutorials or give us a ring!

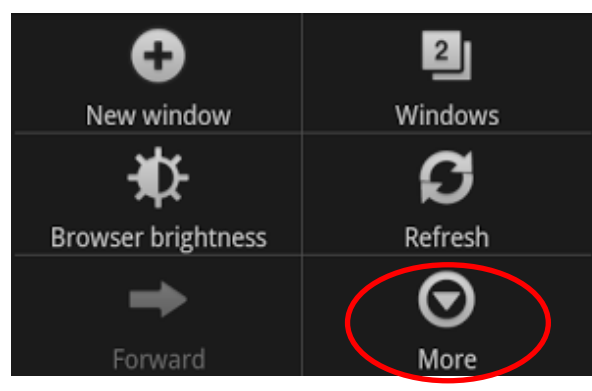

You may need to select "More" in order to see the options you need to add the icon.

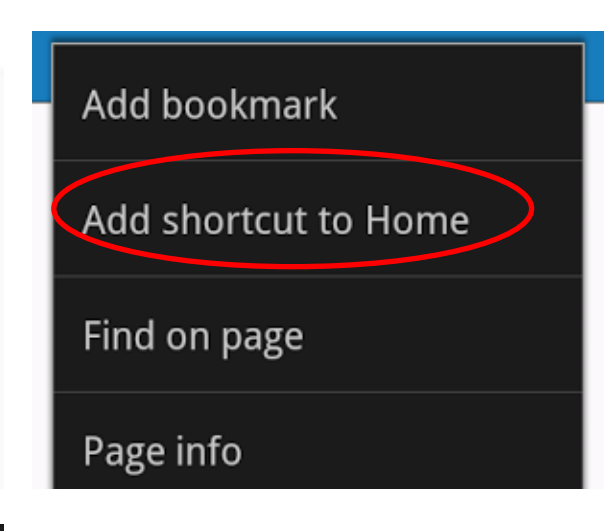

In order to add the icon, select the "Add shortcut to Home" option.

If you would prefer not to have the icon on your home screen, select "Add Bookmark" and a bookmark will be added within your browser.

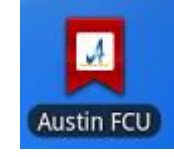

 This will add the link to Mobile Banking onto your homepage, allowing you to access it directly without the use of the browser on your phone. (Note: Due to variations in Android software, the icon might look different on your phone.)